(j)

## Open the **platform** and select Finances Shifts report. Select the date for the report.

| <b>000</b> v2.25.0             |   | (V) booq Demo EN 🕧                                                                                                    |    |           |                |                    |                       |              | Demo booq 🗸      |
|--------------------------------|---|----------------------------------------------------------------------------------------------------|----|-----------|----------------|--------------------|-----------------------|--------------|------------------|
| « Minimize menu    Ø Dashboard |   | Shifts report                                                                                                    |    |           |                |                    |                       |              |                  |
| Articles                       | ~ | From date                                                                                                    |    |           | Select all Des | elect all Crefresh | Facility / drawer     | Staff member | Туре             |
| Y Finances                     | ^ | Ma         Di         Wo         Do         Vr         Za         Zo           29         30         31         1         2         3         4                                                                               | 12 |           | 2022 08:59     | 09-02-2022 08:59   | Drawer                | Support      | Drawer, Active   |
| Shift report<br>Shifts report  |   | 5         6         7         8         9         10         11           12         13         14         15         16         17         18           19         20         21         22         23         24         25 |    |           | 2022 08:59     | 09-02-2022 08:59   | HD Video Demo English | Support      | Employee, Active |
| Sales report                   |   | 19         20         21         22         23         24         25           26         27         28         29         30         1         2           3         4         5         6         7         8         9     |    |           | 2022 06:16     | 09-02-2022 06:16   | Drawer                | Manager      | Drawer, Active   |
| Orders                         |   | Until date                                                                                                    |    | 0 09-02-7 | 2022 06:16     | 09-02-2022 06:16   | HD Video Demo English | Manager      | Employee, Active |
| booq BI⊵"                      |   | September         2022         >           Ma         Di         Wo         Do         Vr         Za         Zo           29         30         31         1         2         3         4                                    |    |           |                |                    |                       |              |                  |
| ô› General                     | ~ | 29         30         31         1         2         3         4           5         6         7         8         9         10         11           12         13         14         15         16         17         18     |    |           |                |                    |                       |              |                  |
| Payment                        | ~ | 19         20         21         22         23         24         25           26         27         28         29         30         1         2                                                                             |    |           |                |                    |                       |              |                  |
| ੇ਼ Self-service                | ~ | 3 4 5 6 7 8 9                                                                                                    |    |           |                |                    |                       |              |                  |
|                                |   |                                                                                                    |    |           |                |                    |                       |              |                  |
|                                |   |                                                                                                    |    |           |                |                    |                       |              |                  |
|                                |   |                                                                                                    |    |           |                |                    |                       |              |                  |
|                                |   |                                                                                                    |    |           |                |                    |                       |              |                  |
|                                |   |                                                                                                    |    |           |                |                    |                       |              |                  |
|                                |   |                                                                                                    |    |           |                |                    |                       |              |                  |

# () After selecting the the period click Exports.

| <b>0000</b> v2.25.0            |   | (V) booq Demo EN 🕚                                                                                                    |                   |                                                 |                     |                                 |                    | Demo booq 🗸                        |
|--------------------------------|---|----------------------------------------------------------------------------------------------------|-------------------|-------------------------------------------------|---------------------|---------------------------------|--------------------|------------------------------------|
| « Minimize menu<br>② Dashboard |   | Shifts report                                                                                                    |                   |                                                 |                     |                                 |                    | 1                                  |
|                                | ~ | From date                                                                                                    | reports Exports B | sable selection Select all Des<br>Shift started | select all Crefresh | Facility / drawer               | Staff member       | Туре                               |
| Finances                       | ^ | Ma         Di         Wo         Do         Vr         Za         Zo           29         30         31         1         2         3         4                                                                               | 12 3              | 09-02-2022 08:59                                | 09-02-2022 08:59    | Drawer                          | Support            | Drawer, Active                     |
| Shift report<br>Shifts report  |   | 5         6         7         8         9         10         11           12         13         14         15         16         17         18           19         20         21         22         23         24         25 | 13 0              |                                                 | 09-02-2022 08:59    | HD Video Demo English           | Support            | Employee, Active                   |
| Sales report                   |   | 19         20         21         22         23         24         23           26         27         28         29         30         1         2           3         4         5         6         7         8         9     | 10 3<br>11 0      |                                                 | 09-02-2022 06:16    | Drawer<br>HD Video Demo English | Manager<br>Manager | Drawer, Active<br>Employee, Active |
| Orders                         |   | Until date                                                                                                    |                   | 09-02-2022 06.16                                | 09-02-2022 00:10    |                                 | wanayei            | Employee, Active                   |
| booq BI⊵"                      |   | Ma         Di         Wo         Do         Vr         Za         Zo           29         30         31         1         2         3         4                                                                               |                   |                                                 |                     |                                 |                    |                                    |
| ද්‍රි General                  | * | 29         30         31         1         2         3         4           5         6         7         8         9         10         11           12         13         14         15         16         17         18     |                   |                                                 |                     |                                 |                    |                                    |
| Payment                        | ~ | 19         20         21         22         23         24         25           26         27         28         29         30         1         2                                                                             |                   |                                                 |                     |                                 |                    |                                    |
| े़ Self-service                | ~ | 3 4 5 6 7 8 9                                                                                                    |                   |                                                 |                     |                                 |                    |                                    |
|                                |   |                                                                                                    |                   |                                                 |                     |                                 |                    |                                    |
|                                |   |                                                                                                    |                   |                                                 |                     |                                 |                    |                                    |
|                                |   |                                                                                                    |                   |                                                 |                     |                                 |                    |                                    |
|                                |   |                                                                                                    |                   |                                                 |                     |                                 |                    |                                    |
|                                |   |                                                                                                    |                   |                                                 |                     |                                 |                    |                                    |
|                                |   |                                                                                                    |                   |                                                 |                     |                                 |                    |                                    |

## (i) Click on Articles (.XLS) to export this.

boog

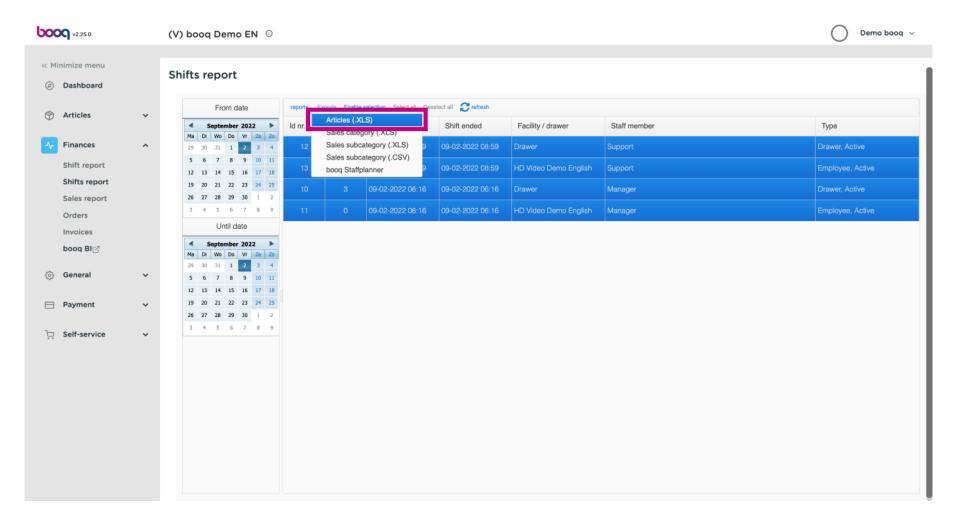

## (i) Click on Sales category (.XLS) to export this.

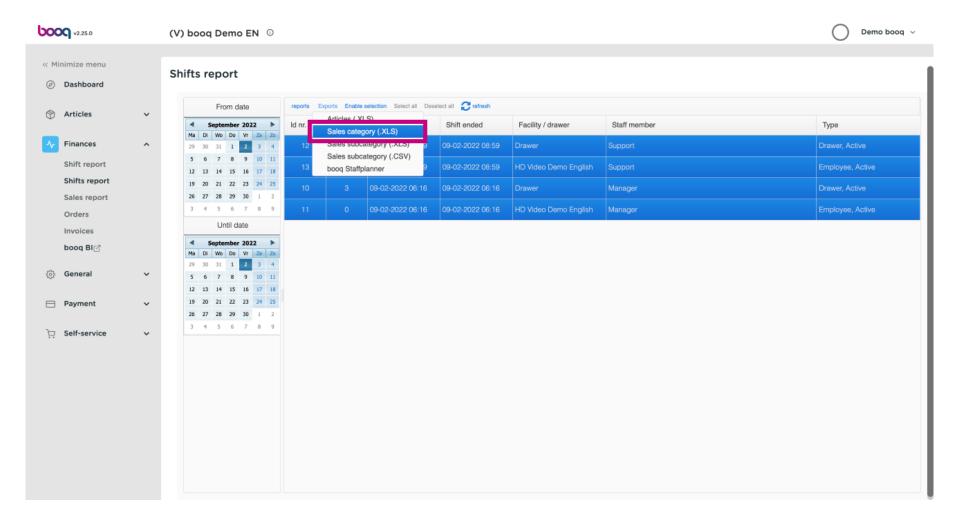

# () Click on Sales subcategory (.XLS) to export this.

| <b>0000</b> v2.25.0                                   |   | (V) booq Demo EN 0                                                                                                    |                             |                                                 |                  |                       |         | Demo booq 🗸      |  |
|-------------------------------------------------------|---|----------------------------------------------------------------------------------------------------|-----------------------------|-------------------------------------------------|------------------|-----------------------|---------|------------------|--|
| <ul><li>« Minimize menu</li><li>Ø Dashboard</li></ul> |   | Shifts report                                                                                                    |                             |                                                 |                  |                       |         |                  |  |
| Articles                                              | ~ | From date     reports     Exports     Enable selection     Select all     Carteresh              Articles (.XLS)         Articles (.XLS)         Shift ended         Facility / drawer         Staff member         Type         |                             |                                                 |                  |                       |         |                  |  |
|                                                       | ^ | Ma         Di         Wo         Do         Vr         Za         Zo           29         30         31         1         2         3         4                                                                                  | 12 Sales subcategory (.XLS) |                                                 | 09-02-2022 08:59 | Drawer                | Support | Drawer, Active   |  |
| Shift report                                          |   | 5         6         7         8         9         10         11           12         13         14         15         16         17         18                                                                                   |                             | sales subcategory (.CSV)<br>pooq Staffplanner 9 | 09-02-2022 08:59 | HD Video Demo English | Support | Employee, Active |  |
| Shifts report                                         |   | 19         20         21         22         23         24         25           26         27         28         29         30         1         2                                                                                | 10                          | 3 09-02-2022 06:16                              | 09-02-2022 06:16 | Drawer                | Manager | Drawer, Active   |  |
| Orders                                                |   | 3 4 5 6 7 8 9                                                                                                    |                             | 0 09-02-2022 06:16                              | 09-02-2022 06:16 | HD Video Demo English | Manager | Employee, Active |  |
| Invoices                                              |   | Until date                                                                                                    |                             |                                                 |                  |                       |         |                  |  |
| booq BI⊠                                              |   | Ma         Di         Wo         Do         Vr         Za         Zo                                                                                                    |                             |                                                 |                  |                       |         |                  |  |
| <i>중 General</i>                                      | ~ | 29         30         31         1         2         3         4           5         6         7         8         9         10         11                                                                                       |                             |                                                 |                  |                       |         |                  |  |
| Payment                                               | ~ | 12         13         14         15         16         17         18           19         20         21         22         23         24         25           26         27         28         29         30         1         2 |                             |                                                 |                  |                       |         |                  |  |
| ेः Self-service                                       | ~ | 3 4 5 6 7 8 9                                                                                                    |                             |                                                 |                  |                       |         |                  |  |
|                                                       |   |                                                                                                    |                             |                                                 |                  |                       |         |                  |  |
|                                                       |   |                                                                                                    |                             |                                                 |                  |                       |         |                  |  |
|                                                       |   |                                                                                                    |                             |                                                 |                  |                       |         |                  |  |
|                                                       |   |                                                                                                    |                             |                                                 |                  |                       |         |                  |  |
|                                                       |   |                                                                                                    |                             |                                                 |                  |                       |         |                  |  |
|                                                       |   |                                                                                                    |                             |                                                 |                  |                       |         |                  |  |
|                                                       |   |                                                                                                    |                             |                                                 |                  |                       |         |                  |  |

## (i) Click on Sales subcategory (.CSV) to export this.

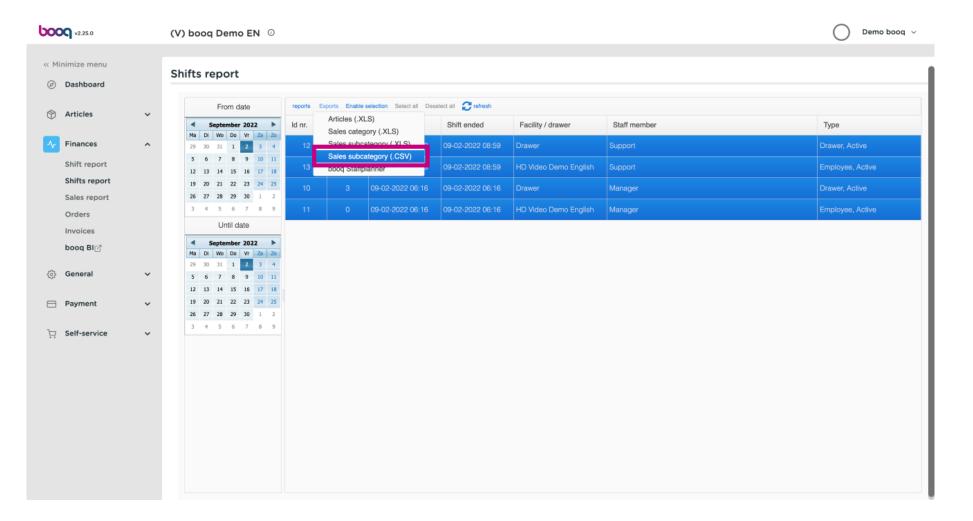

## (i) Click Staffplanner to resend a period to your staffplanner.

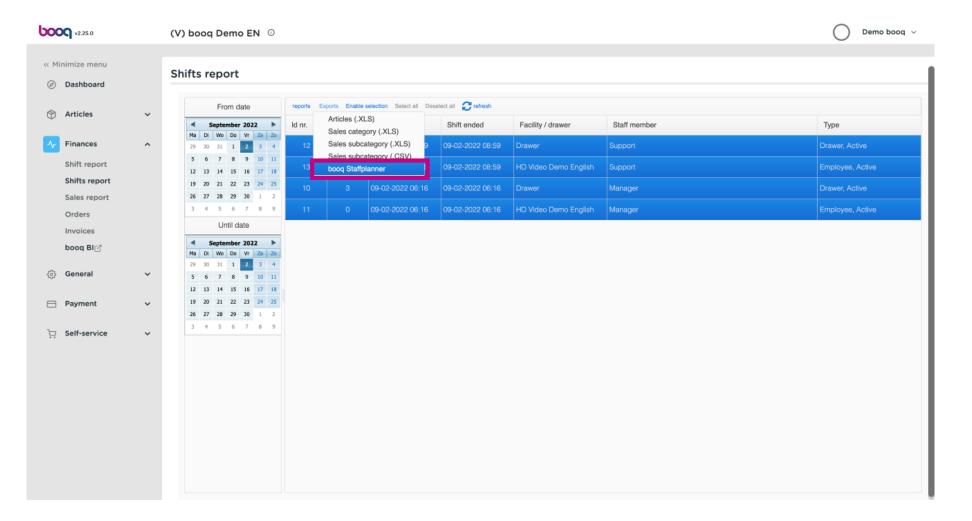

booq - Export reports

#### (i) That's it. You're done.

6000

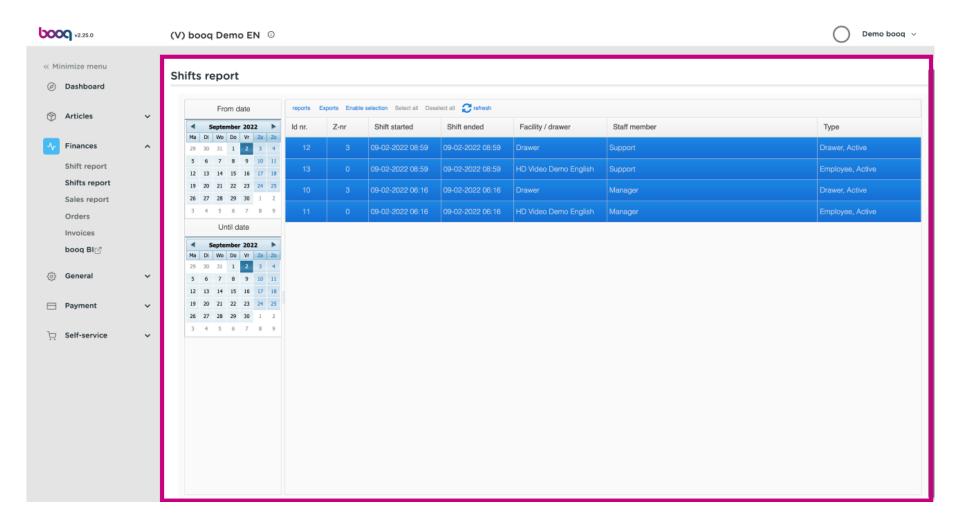

booq - Export reports

boog

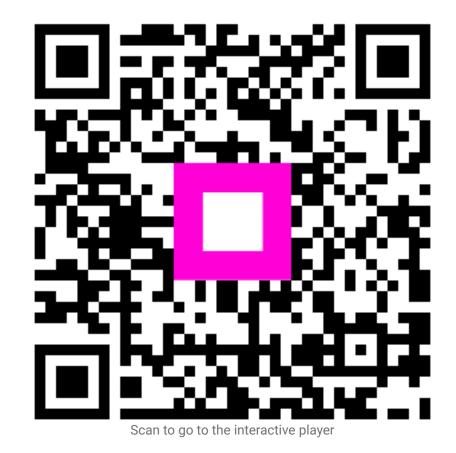

9 of 9